# **30.4 Uso dell'I/O Esterno FlexNetwork**

## **30.4.1 Impostazioni di base**

Collegando l'unità FLEX NETWORK a quella GP, si potrà utilizzare l'unità di visualizzazione per controllare gli I/O esterni collocati in punti remoti e altri elementi oltre agli input ed output. Si potranno, inoltre, aggiungere più unità FLEX NETWORK per aumentare il numero di punti I/O.

Esistono due linee di collegamento per l'unità e sono emessi gli stessi dati di comunicazione per entrambe.

Quando si usano entrambe le linee, sia la linea 1 sia la linea 2 sono disponibili. Il numero massimo di stazioni unità I/O collegabili è 31 quando si usa una sola linea. Quando si usano due linee, il numero massimo di stazioni collegabili è 63. Una linea ne supporterà 31 e l'altra 32.

Per informazioni dettagliate sulla configurazione, fare riferimento alla Sezione 1.1 Configurazioni di sistema del "FLEX NETWORK Users Manual" (Manuale per gli utenti di FLEX NETWORK).

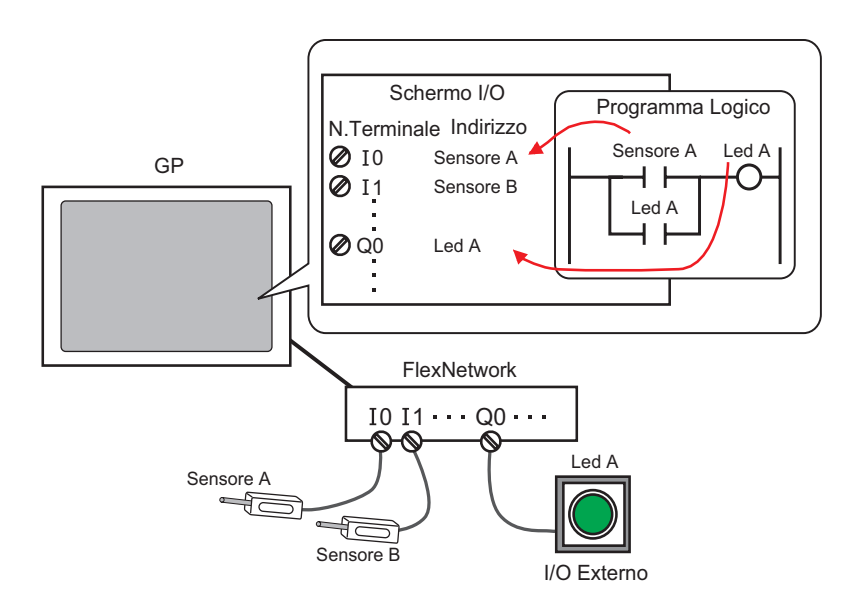

#### **NOTA** • Un cavo proprietario è necessario per collegare l'unità FLEX NETWORK al GP.

## <span id="page-1-0"></span>**Unità FLEX NETWORK: modelli e numero di stazioni**

Quanto segue descrive il tipo, il numero di punti e il numero di stazioni delle unità FLEX NETWORK.

Se, ad esempio, si usa un'unità I/O con 32 input discreti e 32 output discreti per un totale di 64 punti e si seleziona 1 come S-Number, allora l'unità I/O userà come S-Number i valori da 1 a 4.

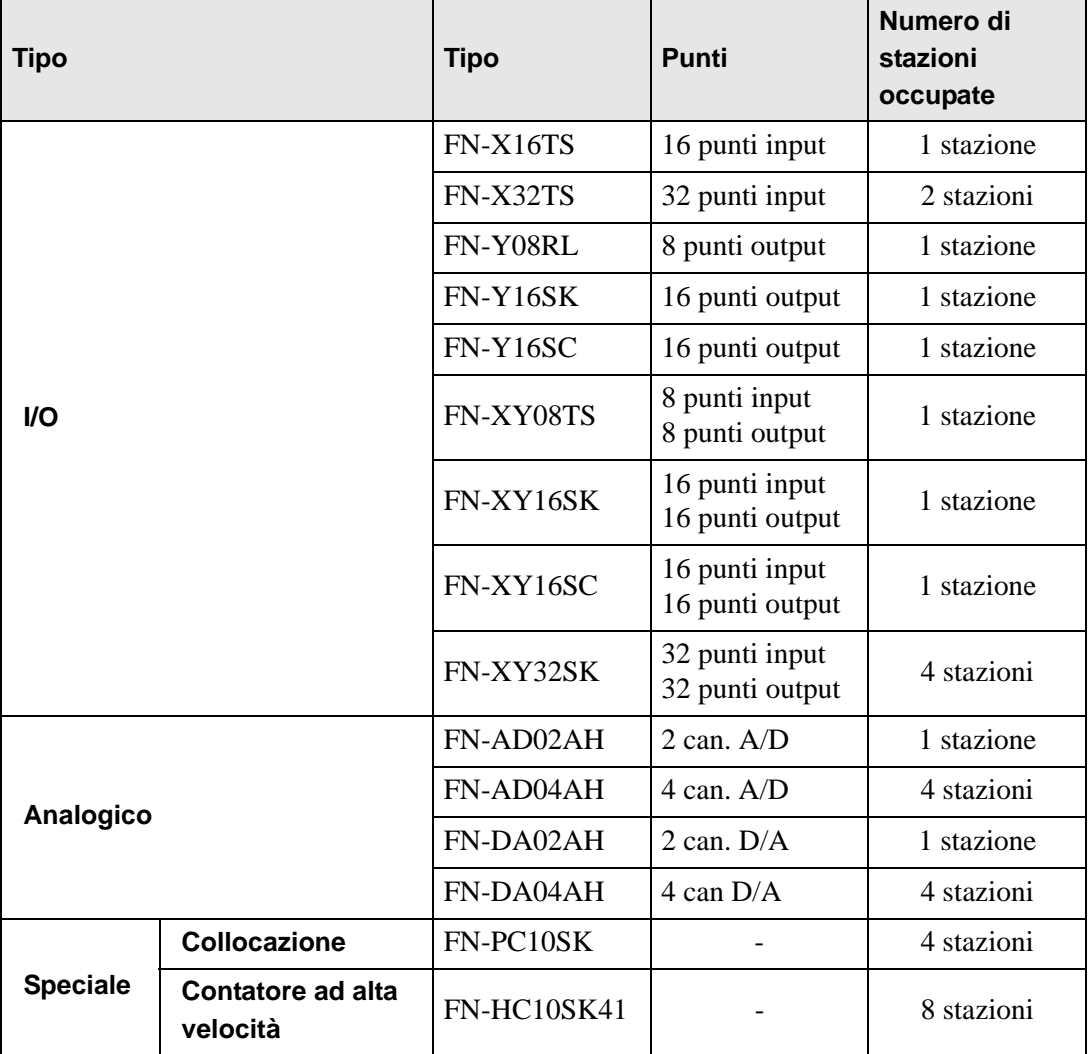

### **30.4.2 Procedura di impostazione**

**NOTA** • Fare riferimento alla guida per le impostazioni per altri dettagli. )"30.3.3 Guida alle impostazioni di [Driver I/O]" (pagina 30-14)

Quanto segue è un esempio di com utilizzare la porta digitale per I/O (DIO) nell'unità FLEX NETWORK.

- 1 Selezionare AGP-XXXXX-FN1M come unità di visualizzazione. Il driver FLEX NETWORK è configurato automaticamente.
- 2 Nella finestra [Impostazioni di sistema], selezionare [Driver I/O] per visualizzare lo schermo seguente.

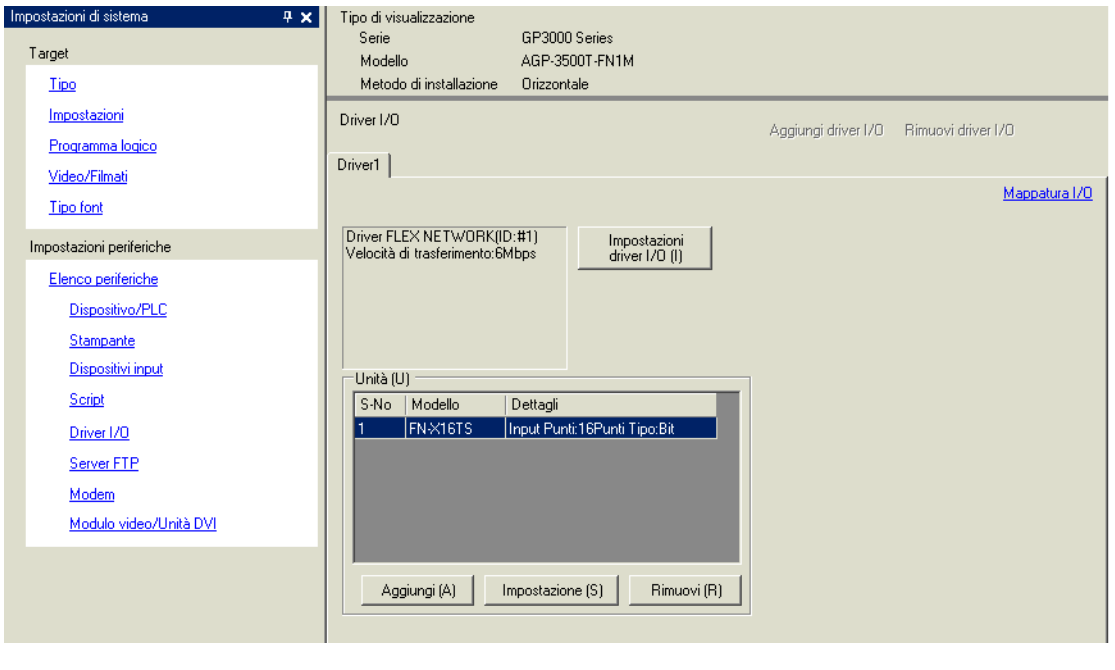

**NOTA** • Se la scheda [Impostazioni di sistema] non viene visualizzata nell'area di lavoro, nel menu [Vista (V)], puntare su [Spazio di lavoro (W)] e selezionare [Impostazioni di sistema (S)].

3 Fare clic su [Impostazioni driver I/O]. Apparirà la seguente finestra di dialogo. Selezionare la velocità di trasmissione e fare clic su [OK].

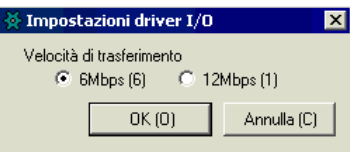

4 Nella finestra Driver I/O, selezionare l'unità I/O da configurare e fare clic su [Impostazione].

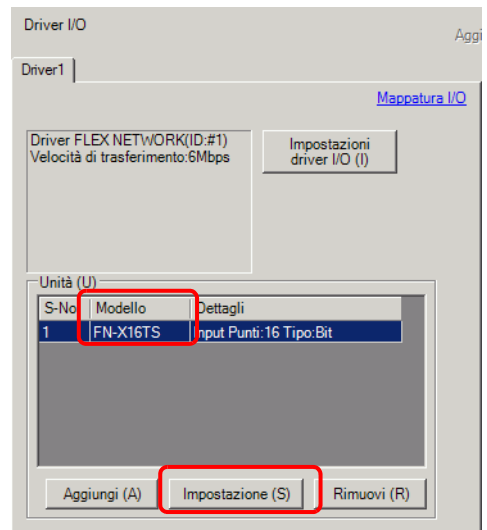

5 Appare la finestra di dialogo [Impostazioni unità]. Per cambiare il tipo, nell'area [Modello] selezionare il modello dell'unità I/O. (Ad esempio, [Input/Output] e "FN-XY16SK").

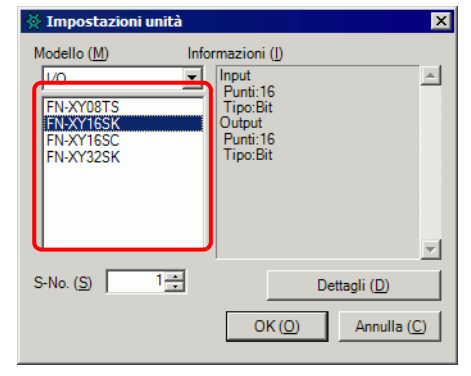

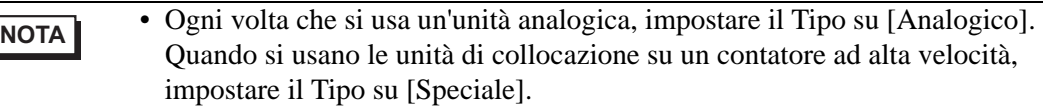

6 Specificare lo stesso numero che è specificato come S-Number nell'unità.

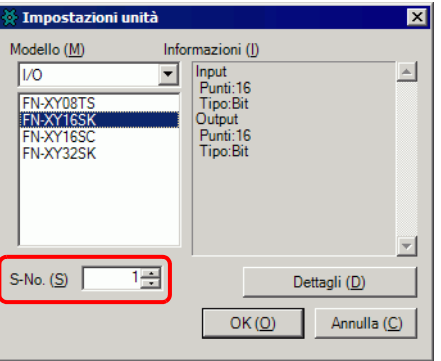

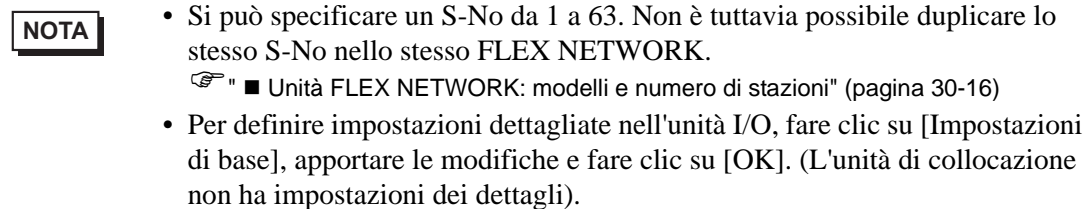

7 Nella finestra di dialogo [Impostazioni unità], fare clic su [OK] per applicare le impostazioni modificate.

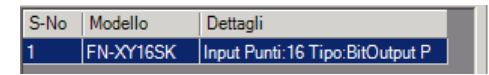

- 8 Per aggiungere un'unità I/O, fare clic su [Aggiungi]. Nella finestra di dialogo [Impostazioni unità], seguire la procedura simile ai passaggi da 5 a 7 per completare la configurazione. Si possono aggiungere due diversi tipi di unità.
- 9 Completate le impostazioni del dispositivo per il FLEX NETWORK, mappare gli indirizzi ai terminali I/O.

Base 1(Senza no...) **El <b>ED** Driver(Senza nome) **El**  $\triangleleft$   $\triangleright$ ● & 电 → × | お ap Driver FLEX NETWORK(ID:#1) Nome Variabile Indirizzo IEC **E I** S-No.1 (FN-X16TS)  $\sqrt{210}$  $\oslash$  11  $212$  $2113$  $2114$  $\oslash$  15  $216$  $\oslash$  17  $\overline{2}$  18  $\oslash$  19  $\oslash$  110  $2111$  $\oslash$  112  $\oslash$  113  $2114$ ⊘ 115

Fare clic su [Schermo I/O] per impostare i terminali I/O.

- Sarà possibile, inoltre, visualizzare lo schermo I/O dalla finestra [Elenco schermi].
- 10 Mappare un indirizzo (variabile) a ciascun terminale. Quanto segue descrive come mappare gli indirizzi.
	- ) "30.1.2 Mappatura degli indirizzi (variabili) ai terminali di I/O" (pagina 30-3)

## **30.4.3 Operazioni dei terminali I/O**

Di seguito è descritto il funzionamento di un terminale I/O a cui è mappato un indirizzo.

#### ◆ Input e output (DIO)

- Quando il terminale di input si porta su ON, l'indirizzo mappato al terminale viene attivato.
- Quando l'indirizzo mappato al terminale di output si porta su ON il terminale viene attivato.
- Se l'alimentazione dell'unità I/O viene interrotta, il driver riconosce l'evento e riprende le comunicazioni quando l'alimentazione viene ripristinata.

#### **Unità analogica**

- L'unità di conversione A/D converte il valore di un input analogico in un valore digitale.
- E, in senso contrario, l'unità di conversione A/D converte il valore di un input digitale in un valore analogico.
- Per informazioni dettagliate, fare riferimento alla Sezione 2.3 "Flex Network Analog Unit User Manual" (Manuale per gli utenti dell'unità analogica Flex).
- Per informazioni dettagliate sulle modalità di acquisizione dei valori dei dati in base al tipo di filtro, fare riferimento alla Sezione 2.4 "Flex Network Analog Unit User Manual, 2.4 Analog/Digital Conversion". (Conversione analogica/digitale del Manuale per gli utenti dell'unità analogica Flex Network).
- Se l'alimentazione dell'unità I/O viene interrotta, il driver riconosce l'evento e riprende le comunicazioni quando l'alimentazione viene ripristinata.

### **Unità di collocazione**

- Specifica il valore dei dati mediante lettura o mediante scrittura con un comando e determina la posizione.
- Per dettagli su comandi, fare riferimento alle sezioni del "Manuale dell'utente per la collocazione ad asse singolo", intitolate "Impostazioni driver FlexNetwork " e "Dati RUN".
- Se l'alimentazione dell'unità I/O viene interrotta, il driver riconosce l'evento e riprende le comunicazioni quando l'alimentazione viene ripristinata.

#### **Controllo contatore ad alta velocità**

- Specifica il valore dei dati mediante lettura o mediante scrittura con un comando e gestisce il funzionamento del contatore.
- Per dettagli sui comandi, fare riferimento a "High-Speed Counter Unit Users Manual 5.1 FLEX NETWORK Driver Settings" (Impostazioni driver FLEX NETWORK per gli utenti del manuale 5.1 dell'unità counter ad alta velocità) e "High-Speed Counter Unit Users Manual 5.2 Data Settings" (Impostazioni dati Manuale degli utenti 5.3 dell'unità counter ad alta velocità).
- Se l'alimentazione dell'unità I/O viene interrotta, il driver riconosce l'evento e riprende le comunicazioni quando l'alimentazione viene ripristinata.

## **30.4.4 Guida alle impostazioni [Driver I/O]**

Quando si usa l'unità di visualizzazione AGP-XXXXX-FN1M, nella finestra Impostazioni di sistema fare clic su [Driver I/O] per visualizzare la finestra successiva.

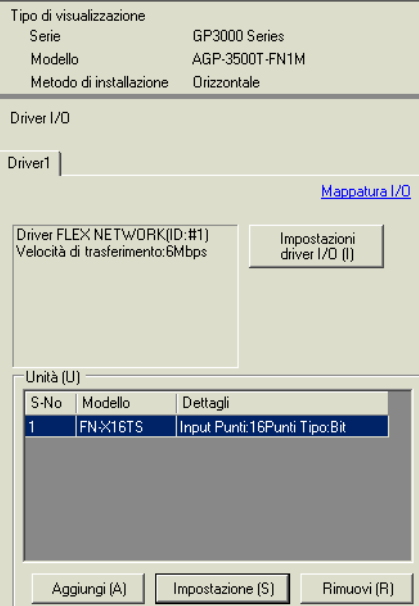

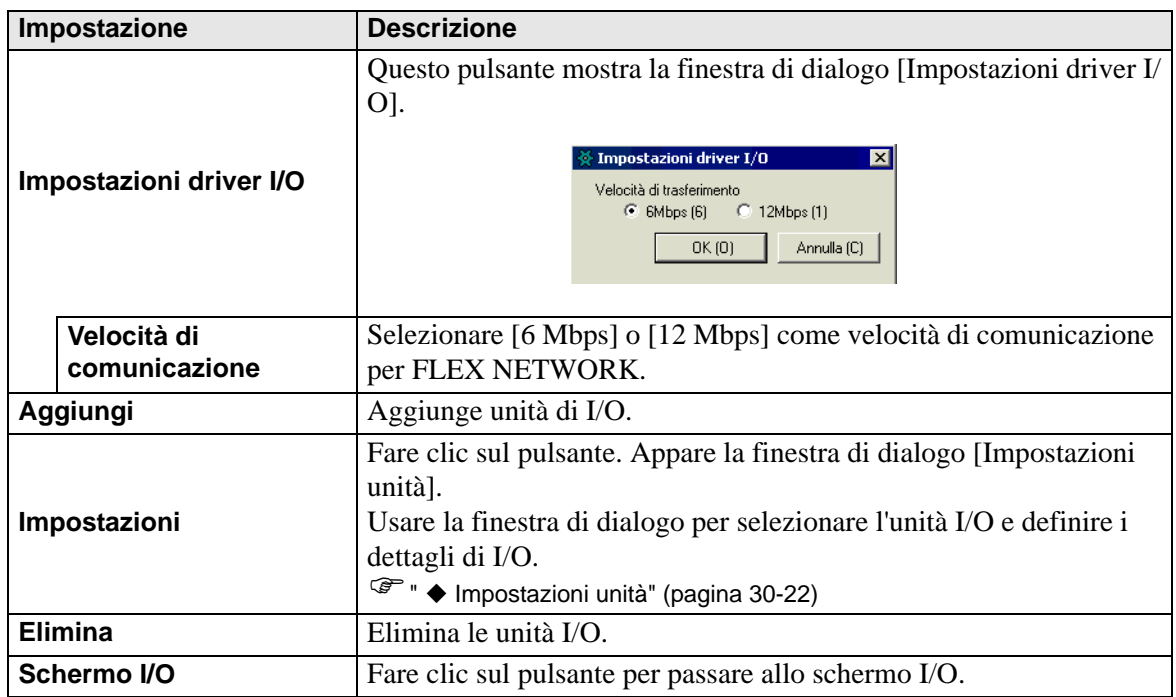

## <span id="page-7-0"></span>**Impostazioni unità**

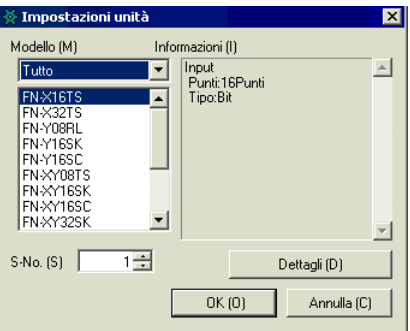

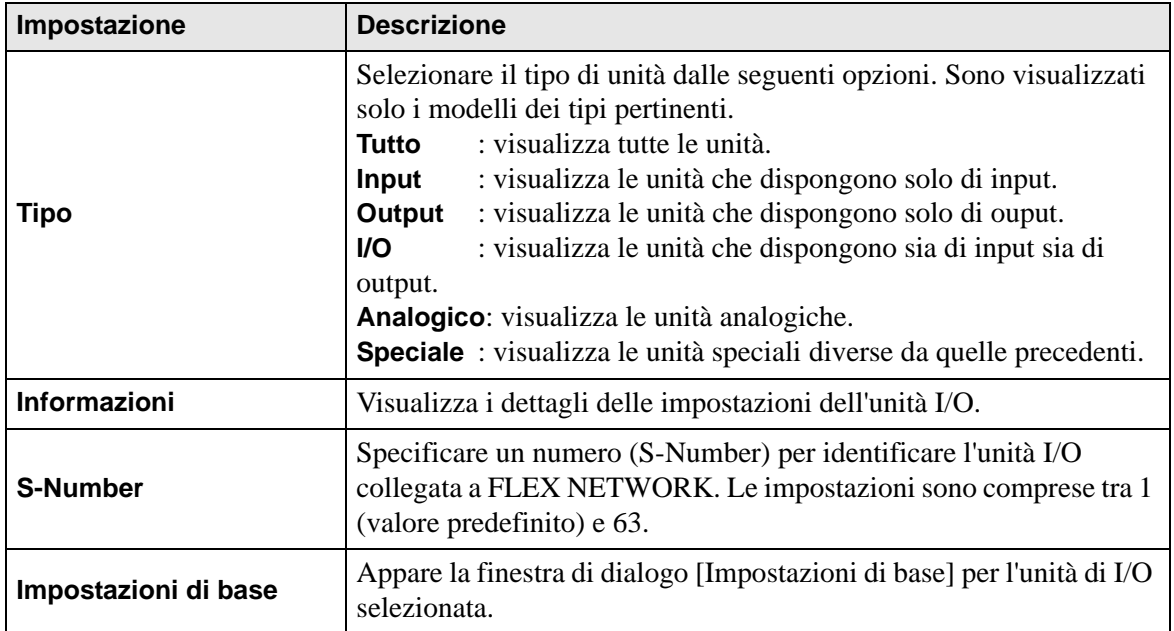

#### **Impostazione dettagli per le unità DIO**

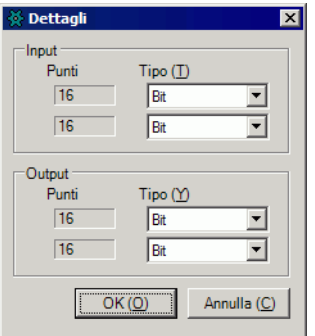

32 punti di input e output (FN-XY32SK)

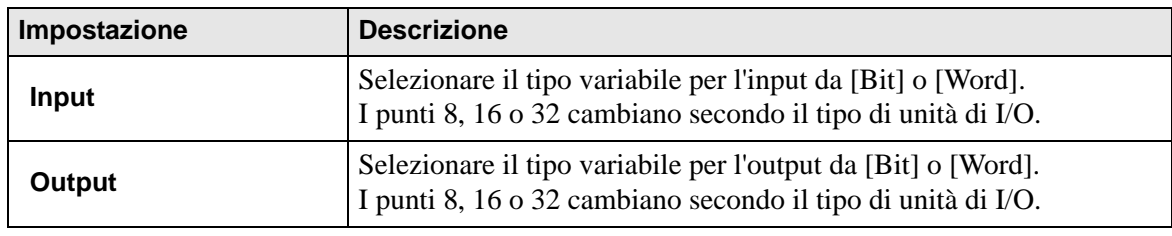

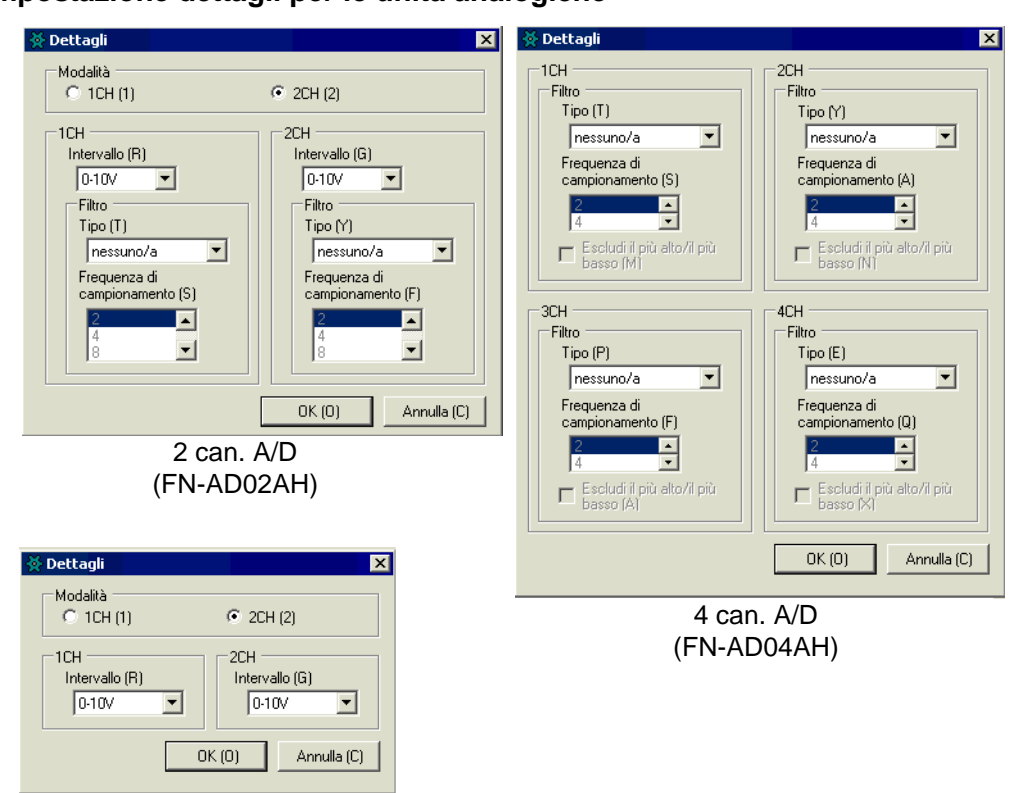

**Impostazione dettagli per le unità analogiche**

2 can. D/A (FN-DA02AH)

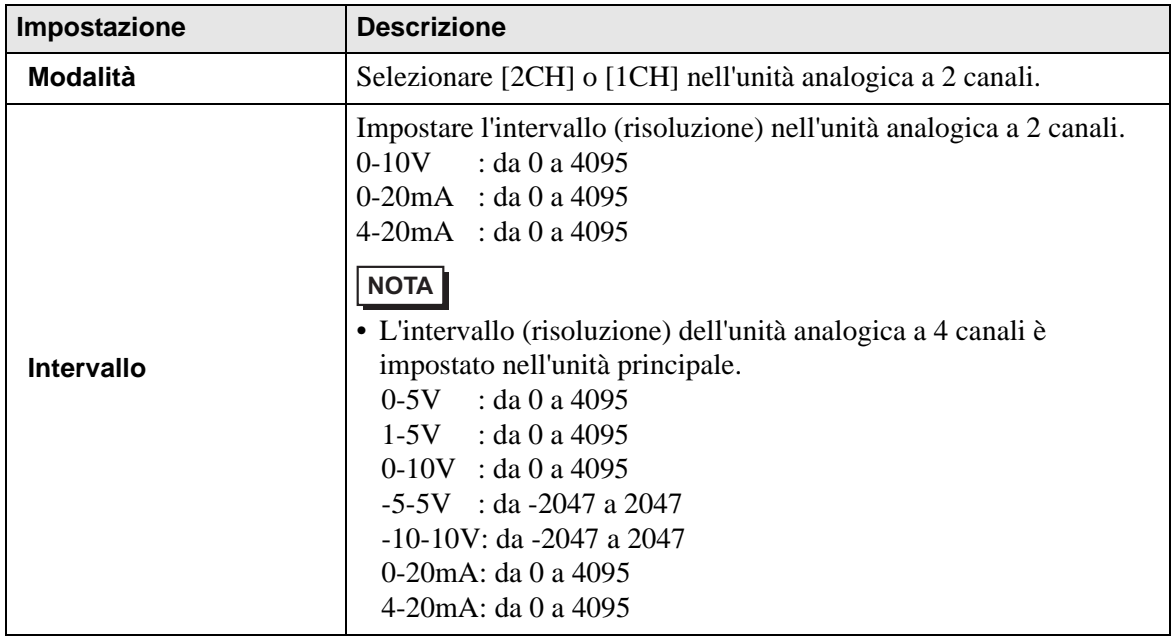

Continua

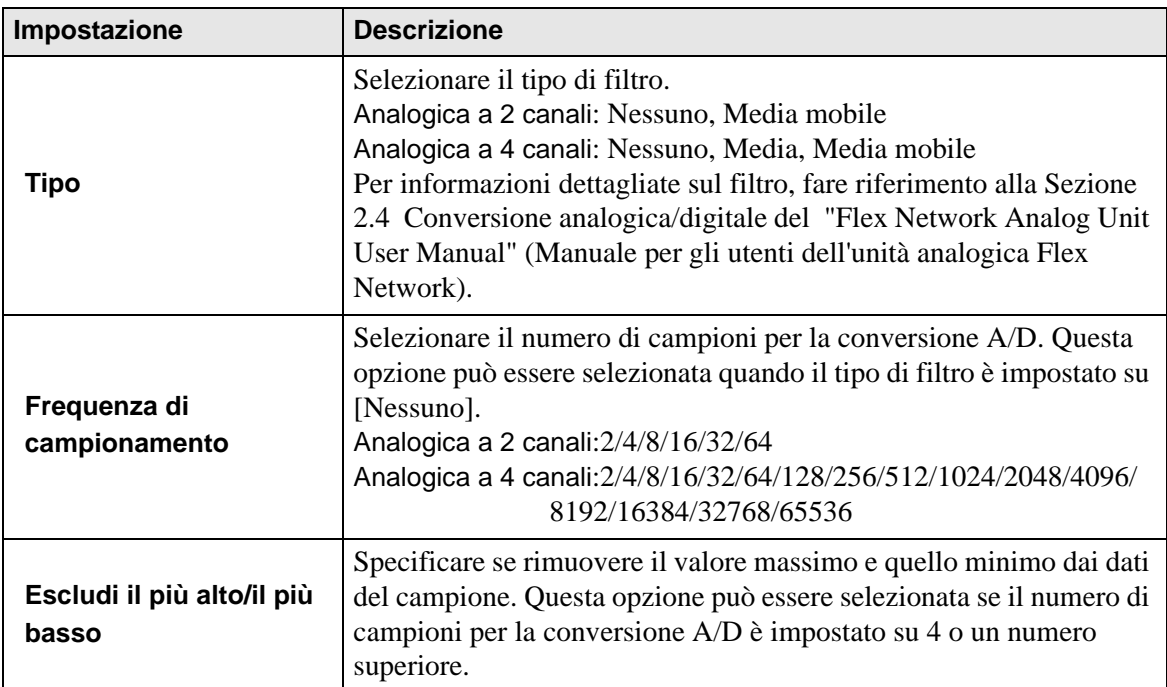

#### **Impostazione di dettagli per i contatori ad alta velocità**

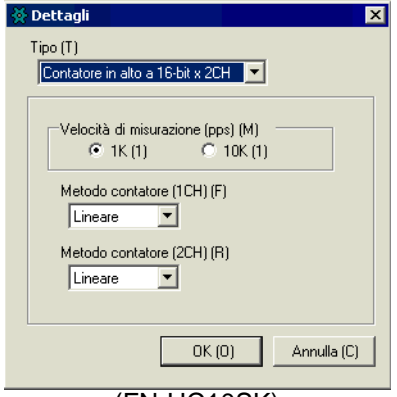

(FN-HC10SK)

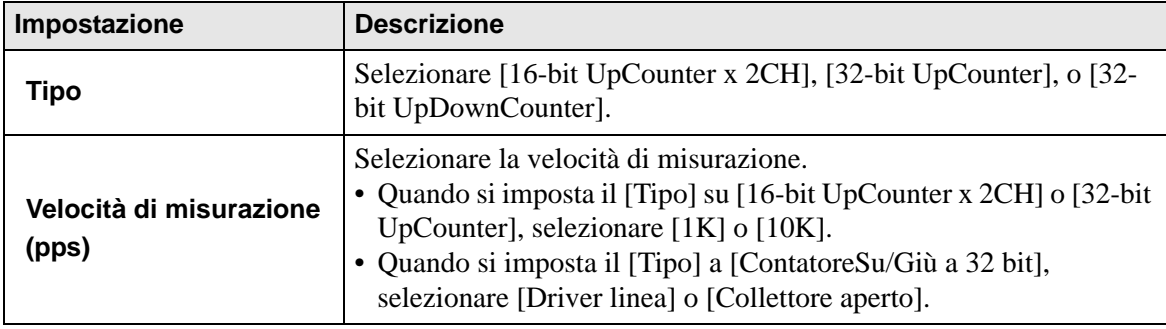

Continua

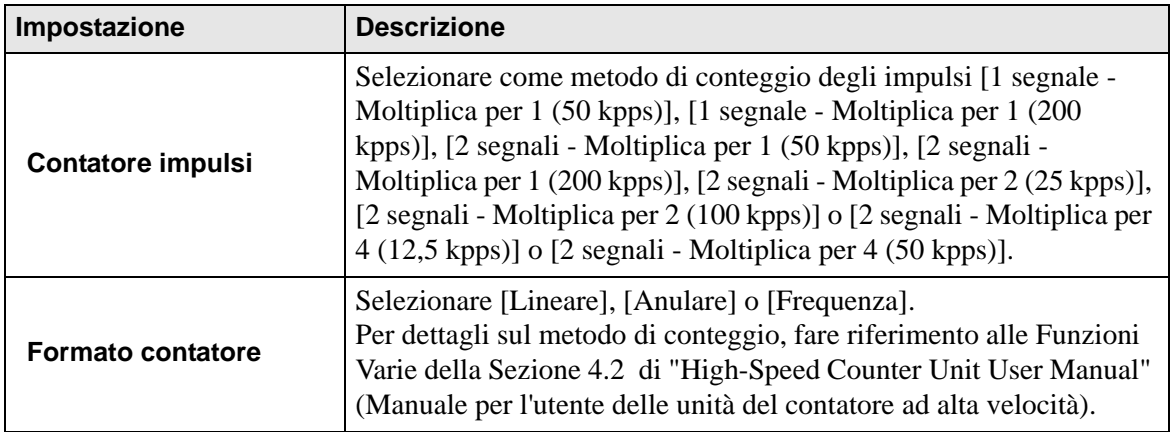